# **E**hipsmall

Chipsmall Limited consists of a professional team with an average of over 10 year of expertise in the distribution of electronic components. Based in Hongkong, we have already established firm and mutual-benefit business relationships with customers from,Europe,America and south Asia,supplying obsolete and hard-to-find components to meet their specific needs.

With the principle of "Quality Parts,Customers Priority,Honest Operation,and Considerate Service",our business mainly focus on the distribution of electronic components. Line cards we deal with include Microchip,ALPS,ROHM,Xilinx,Pulse,ON,Everlight and Freescale. Main products comprise IC,Modules,Potentiometer,IC Socket,Relay,Connector.Our parts cover such applications as commercial,industrial, and automotives areas.

We are looking forward to setting up business relationship with you and hope to provide you with the best service and solution. Let us make a better world for our industry!

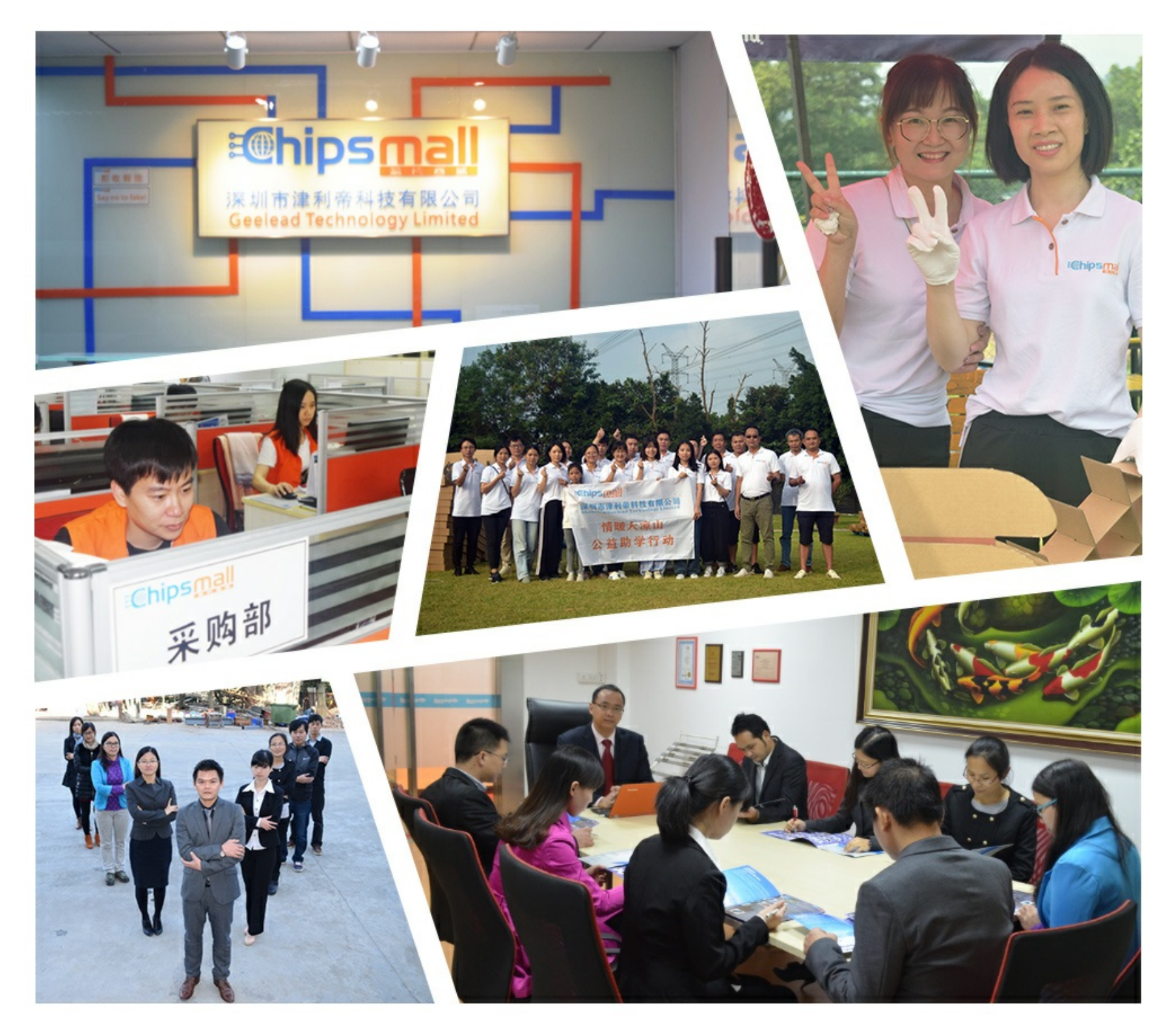

## Contact us

Tel: +86-755-8981 8866 Fax: +86-755-8427 6832 Email & Skype: info@chipsmall.com Web: www.chipsmall.com Address: A1208, Overseas Decoration Building, #122 Zhenhua RD., Futian, Shenzhen, China

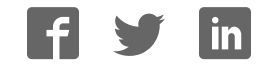

## **Table of Contents**

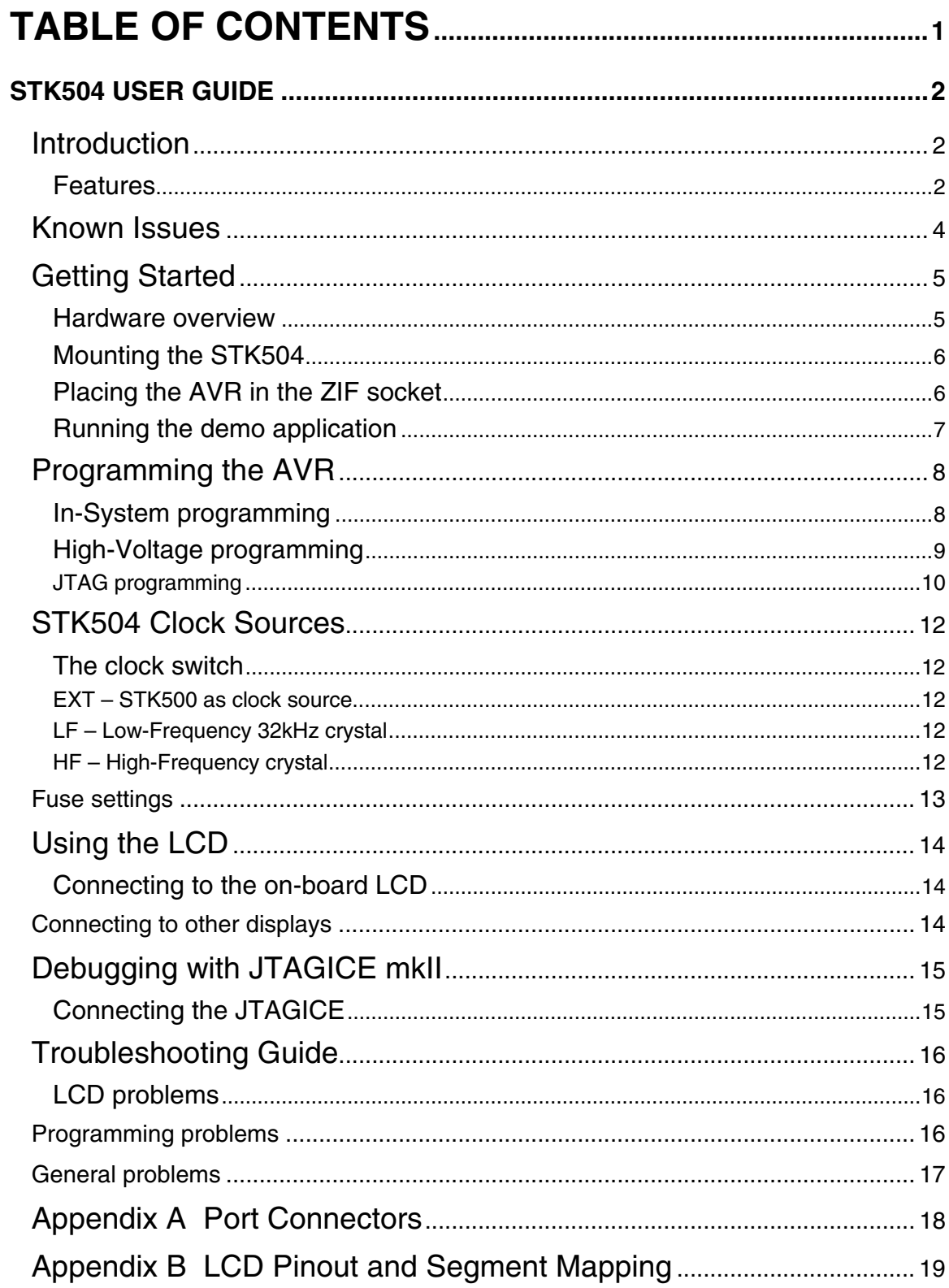

## **STK504 User Guide**

### **Introduction**

STK504 is a top module to the STK500 development board from Atmel Corporation. It adds support for the 100-pin AVR microcontrollers listed in the feature list below.

STK504 includes connectors and hardware allowing full utilization of the features of these devices, while the Zero Insertion Force (ZIF) socket makes it easy to use TQFP packages for prototyping.

This user guide is a general getting started guide as well as a complete technical reference for advanced users.

Included in the kit is a pre-programmed ATmega3290. Insert the device in the ZIF socket and the demonstration application will start immediately.

Figure 1-1: The STK504 starter kit

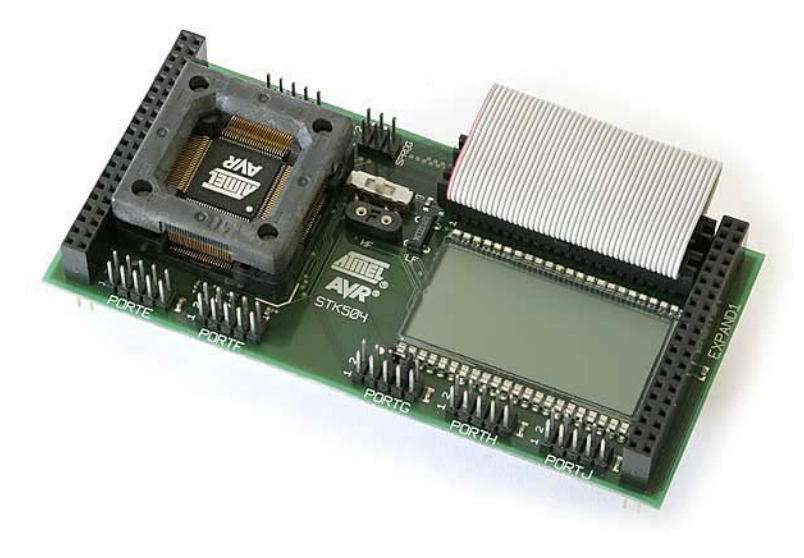

#### **Features**

- Supports the ATmega3290 and ATmega6490 with built-in LCD controller
- Supports the ATmega3250 and ATmega6450.
- LCD glass for demonstrating the LCD controller
- Connector for using an external LCD display
- Supported by AVR Studio 4
- Zero Insertion Force (ZIF) socket for 100-pin TQFP packages
- Supports High Voltage Parallel Programming through STK500
- Supports Serial programming through STK500
- Port connectors for port E, F G, H and J
- LCD and other peripherals can be disconnected from the device
- JTAG Connector for on-chip debugging using JTAGICE mkII
- On-board 32 kHz crystal for easy Real Time Clock implementations
- Pre-programmed ATmega3290 with example application

## **Known Issues**

January 2005: There are no known issues.

## **Getting Started**

This section describes how to connect the STK504 onto the STK500, how to place the AVR in the ZIF socket and connect cables to different peripherals.

#### **Hardware overview**

The STK504 is a flexible platform for debugging the 100-pin LCD AVRs. The card offers lots of connectors so you can connect to your own hardware, or you can use it as it is.

Figure 3-1: STK504

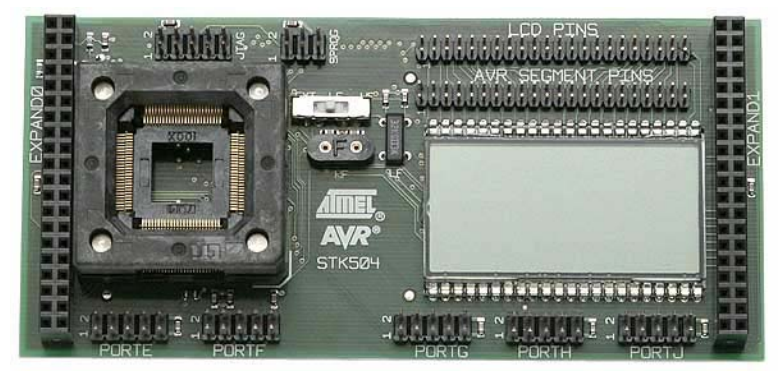

ZIF socket:

This is the place to put your AVR sample. See Placing the AVR in the ZIF socket chapter for more details.

#### LCD PINS:

This connector is wired to the on-board LCD. It is usually connected to the AVR SEGMENT PINS connector. Consult the LCD section for more information.

#### AVR SEGMENT PINS:

This connector is wired to the LCD pins on the AVR. It is usually connected to the LCD PINS connector. If you want to connect your own LCD, then use this connector. Consult the LCD section for more information.

Port connectors:

The AVR's PORTE, PORTF, PORTG, PORTH and PORTJ are available on five connectors, each one marked with the port name. Each of the connectors has the port signals and a target voltage and ground pin. See Appendix A for description and pinout.

Clock switch:

This switch select what clock course is routed to the XTAL/TOSC pins on the AVR. The switch has three states,  $X =$  clock signal from STK500, LF = onboard 32kHz crystal and HF is on-board crystal socket. See Clock

Sources for more information.

Crystal socket:

In this socket you can mount a crystal of your choosing. Set the clock switch to HF. See Clock Sources for more information.

32kHz crystal:

This 32kHz crystal can be routed to the AVR through the clock switch. Set the switch to LF. See Clock Sources for more information.

JTAG:

Here you can connect your JTAGICE mkII or other JTAG test equipment. See the JTAG Connection chapter for a detailed description.

SPROG:

The AVR can be programmed through this connector using the ISP programming mode. See In-System Programming for more information.

#### **Mounting the STK504**

The first thing you should do is to mount the STK504 onto the STK500.

- 1. Turn off the power on STK500.
- 2. Remove any other top card from the STK500.
- 3. Remove any AVR mounted in any of the sockets on the STK500.
- 4. Place the STK504 on top of the STK500. Make sure the EXPAND0 and EXPAND1 connectors on both cards align properly (see figure 3-2).

Figure 3-2: Mounting the STK504

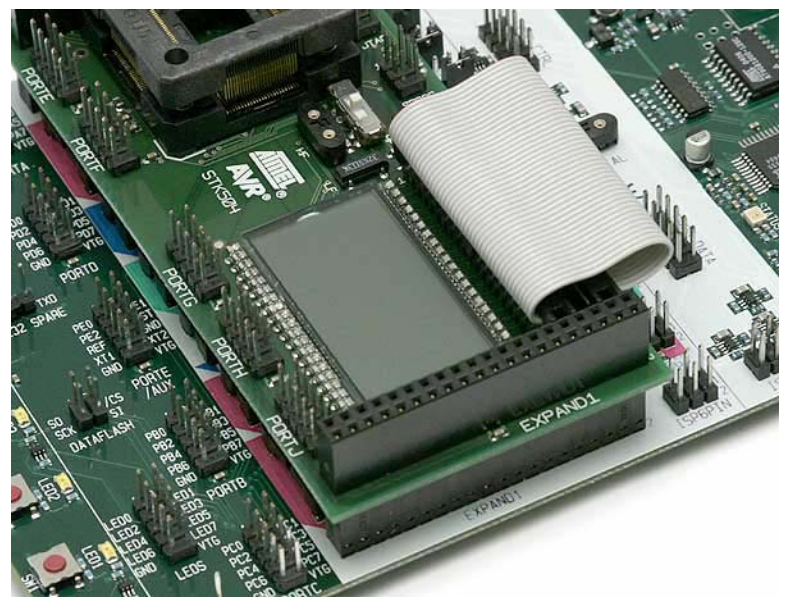

#### **Placing the AVR in the ZIF socket**

The ZIF socket located on the STK504 board takes AVRs with LCD controller in

100 pin TQFP packages.

1. Make sure the STK500 power is turned off

2. Place your AVR sample in the socket as shown in figure 3-3.

Figure 3-3: Placing the AVR in the ZIF socket

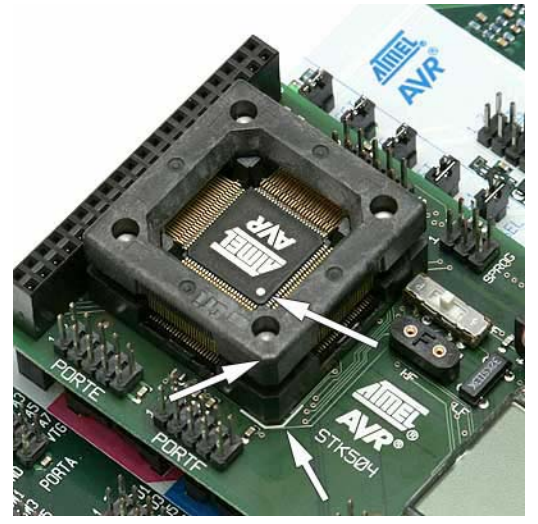

Pay attention to the pin 1 marking on the chip and on the socket. Pin 1 on the ZIF socket is identified by the chamfered corner. It is also marked with the white line on the STK504.

#### **Running the demo application**

The AVR device supplied with the kit comes pre-programmed with a demo application that uses the on-board LCD. Follow this check list:

- 1. Mount the STK504 on the STK500
- 2. Place the AVR with the programmed demo application in the ZIF socket
- 3. Connect the LCD cable
- 4. Make sure the VTARGET jumper on STK500 is mounted.
- 5. Set the switch on STK504 to the LF position.
- 6. Turn on power on STK500

The demo application should now run, flashing some of the LCD segments and displaying some text.

The source code and hex file for the demo can be downloaded from the Atmel web site.

## **Programming the AVR**

There are four different ways of programming the AVR on STK504:

- 1. In-System Programming
- 2. High-Voltage Programming
- 3. JTAG Programming
- 4. Self-programming

Self programming is not described in this document. Please consult the AVR's datasheet.

The following sections will describe how to connect the appropriate cables. See the STK500 user guide for how to use the AVR Studio Programming Dialog.

#### **In-System programming**

To program the device on STK504 using the In-System Programming (ISP) mode, you must connect a 6-pin cable between the ISP6PIN connector on STK500 and the SPROG connector on STK504 as shown in Figure 4-1. Also mount a jumper between pin 6 and 8 on the PORTG header. Then start the AVR Programmer found on the Tools menu in AVR Studio ("Tools/Program AVR/ Connect...").

Figure 4-1: ISP programming

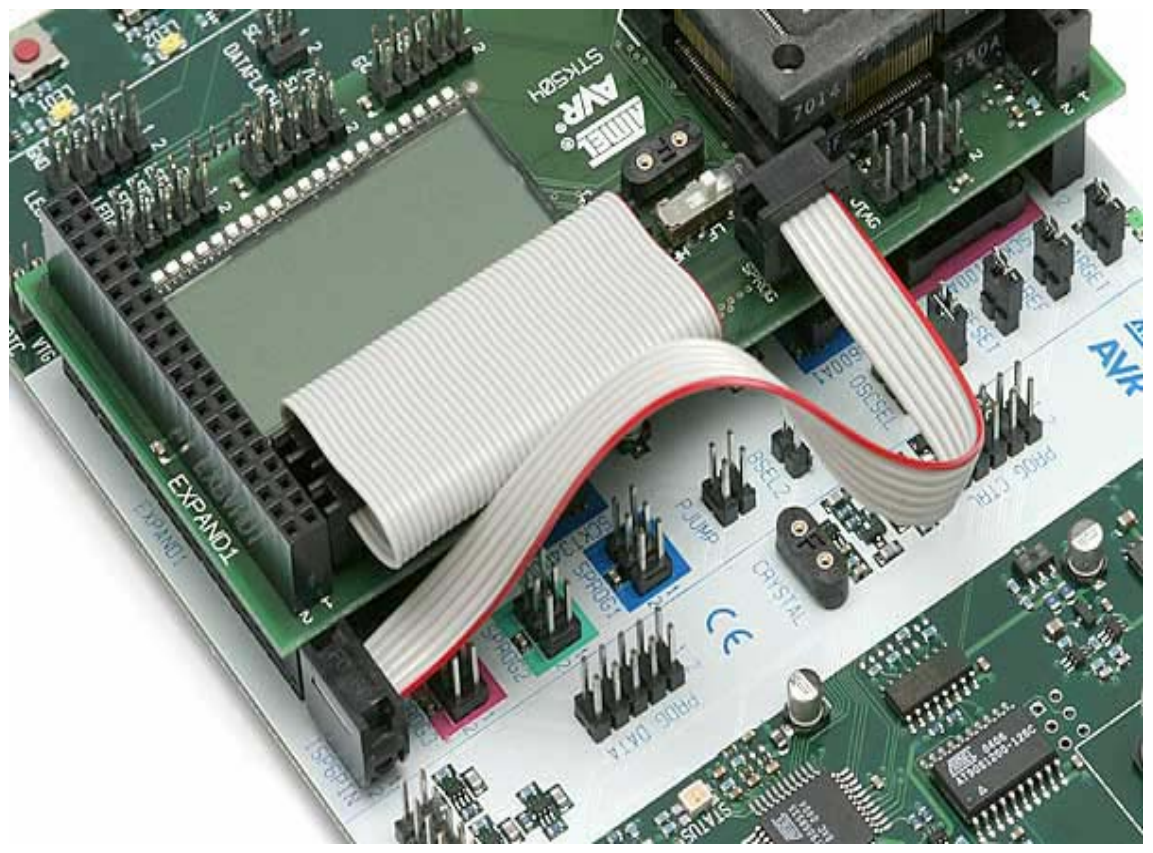

To be able to program the AVR using ISP proramming, the AVR must have ISP programming enabled (the ISP programming enable fuse must be set). ISP programming can be enabled by High-Voltage Programming or JTAG Programming.

Please consult the Fuses section in the STK500 documentation.

#### **High-Voltage programming**

High-Voltage Programming requires the target voltage to be set to 5V. If you have any external hardware connected to STK504/STK500 that doesn not tolerate 5V, it must be disconnected before you High-Voltage program the AVR.

To program the AVR mounted on STK504 using High-Voltage Programming, follow these steps:

- 1. Turn off the STK500 power switch
- 2. Disconnect from STK500 and STK504 any hardware that does not tolerate 5V.
- 3. Connect the PROGCTRL to PORTD and PROGDATA to PORTB on the STK500 as shown on the figure 4-2 below.
- 4. Set jumpers and switches accroding to this table 4-1.
- 5. Turn on STK500 power.
- 6. Then start the AVR Programmer found on the Tools menu in AVR Studio ("Tools/Program AVR/ Connect...")

Figure 4-2: High-Voltage programming setup

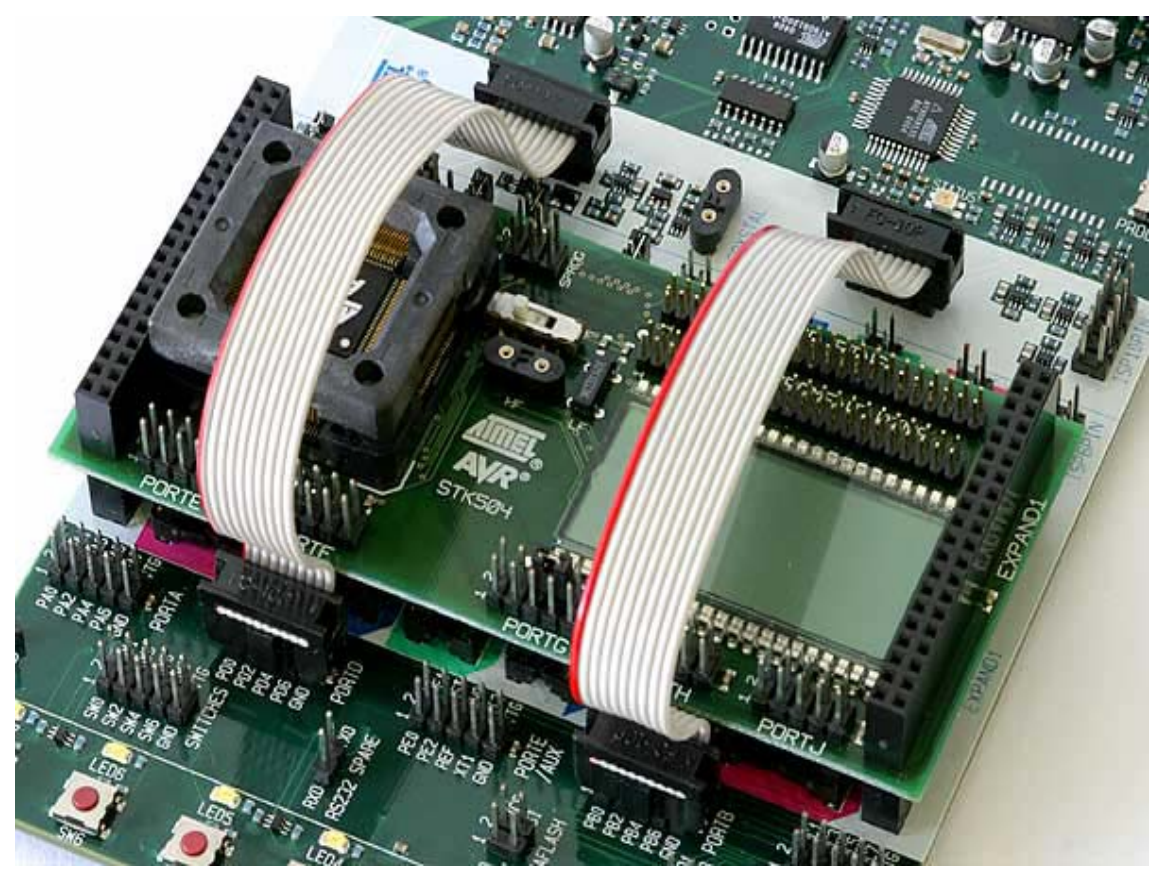

Table 4-1: High-Voltage programming jumper settings

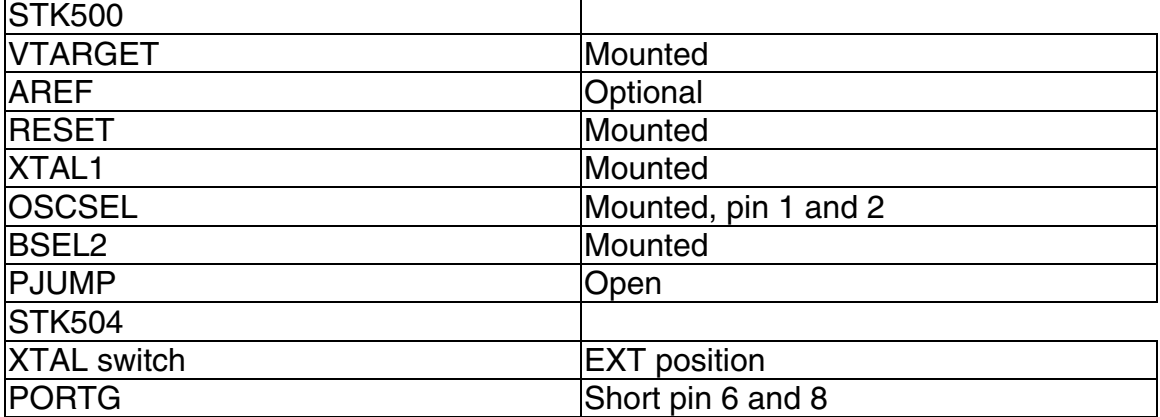

After programming is completed, make sure you remove the cables between PROGCTRL, PORTD, PROGDATA and PORTB. Also remove the BSEL2 jumper.

#### **JTAG programming**

You can also use the JTAGICE mkII to prorgam an AVR mounted on the STK504. In order to do this, the AVR's OCD Enable fuse must be set. This fuse can be enabled by ISP Programming or High-Voltage Programming. Follow these steps to JTAG program the AVR:

- 1. Turn off the STK500 power switch
- 2. Remove the RESET jumper on STK500
- 3. Mount a jumper between pin 6 and 8 on the PORTG header on STK504
- 4. Connect the JTAGICE probe to the STK504 JTAG connector as shown in figure 4-3
- 5. Turn on STK500 and JTAGICE power
- 6. Then start the AVR Programmer found on the Tools menu in AVR Studio ("Tools/Program AVR/ Connect...")

Figure 4-3: JTAG programming

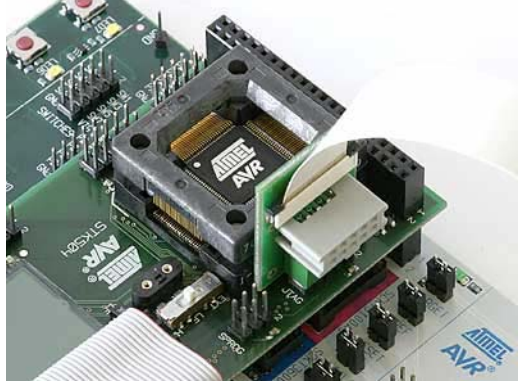

## **STK504 Clock Sources**

The STK504 can supply three kinds of external clock sources to the AVR mounted in the ZIF socket: On-board 32kHz crystal, a higher frequency crystal mounted in the on-board socket and a clock supplied from STK500.

#### **The clock switch**

The clock switch has three positions, EXT, LF and HF as shown in figure 5-1. See table 5-1 for function.

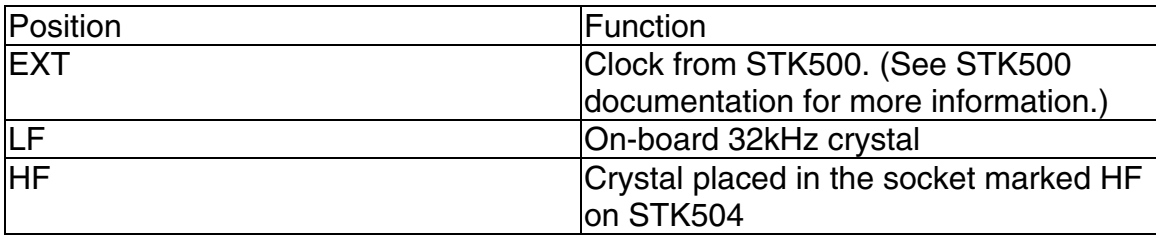

Table 5-1: Clock switch positions

#### Figure 5-1: Clock switch

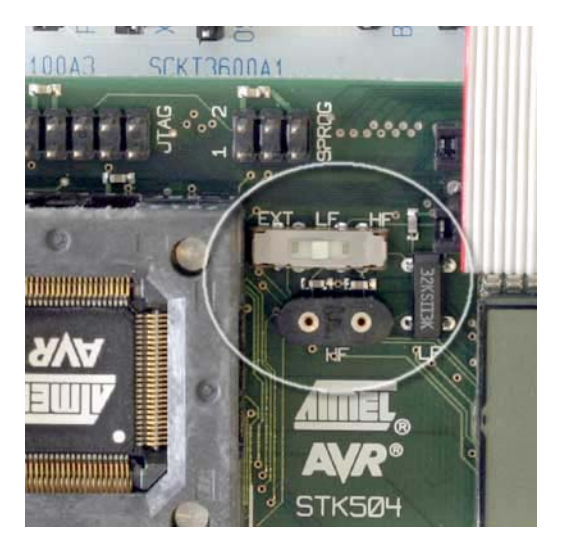

#### **EXT – STK500 as clock source**

If you put the switch in the EXT position, you will supply the externally generated clock (from STK500) to the XTAL/TOSC pins of the AVR. Check the STK500 help file for more information on how to set the different clock options.

#### **LF – Low-Frequency 32kHz crystal**

The STK504 has a 32kHz (32,768Hz) crystal that can be connected to the XTAL/TOSC pins when the switch is set to the LF position.

#### **HF – High-Frequency crystal**

There is also a crystal socket on STK504 where you can place a crystal. This is to enable high-frequency crystals (>8MHz) to be used. Because of long wires and large capacitances on the clock nets on STK500, you should put your HF crystal on STK504 and not in the socket on STK500.

#### **Fuse settings**

To use the different clock options, the AVR's programmable fuses must be set right. Consult the AVR's datasheet and the STK500 programming section on how to set the appropriate fuses.

## **Using the LCD**

**The STK504 comes with a LCD glass that AVRs with LCD controller can utilize. The 100-pin members of the LCD AVR family can drive LCDs with up to 160 segments on four back-planes. The on-board LCD has 160 segments as shown below.** 

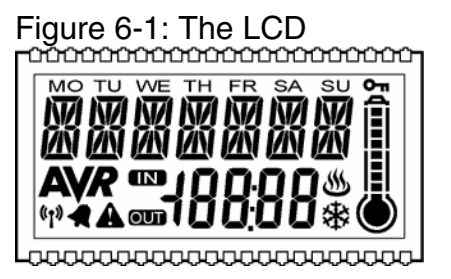

#### **Connecting to the on-board LCD**

To utilize the on-board LCD, connect the supplied 44-lead flat cable between the LCD PINS connector and the AVR SEGMENT PINS as shown on the picture below. This will connect the AVR's LCD segment pins and common pins to the appropriate pins on the display. The LCD segment mapping can be found in Appendix B.

Figure 6-2: The LCD cable

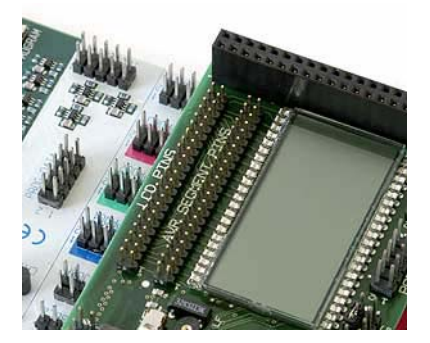

**Connecting to other displays** 

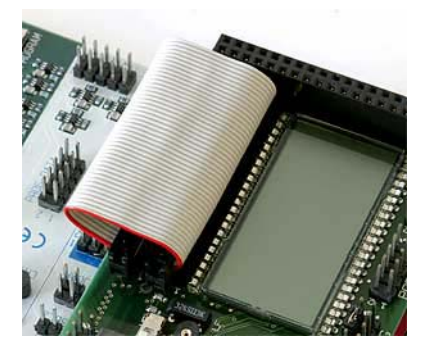

If you have your own LCD you would like to use with the STK504, you can do so by connecting it to the AVR SEGMENT PINS connector. Pay attention to the pin 1 marking. The connector pinout can be found in Appendix B.

## **Debugging with JTAGICE mkII**

ATMEL's JTAGICE mkII can debug AVRs that supports the JTAG or the debugWire debugger interface.

#### **Connecting the JTAGICE**

Figure 7-1: Connecting the JTAGICE to STK504

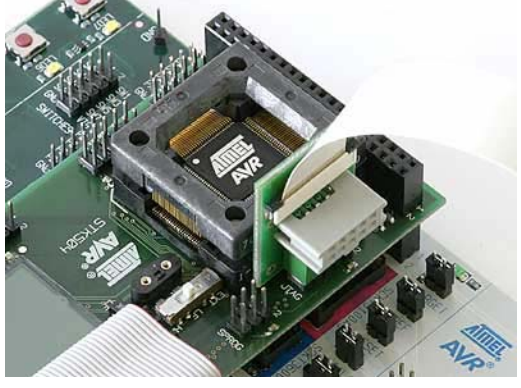

Connect the JTAGICE probe to the JTAG connector as show in the figure above. To be able to use this interface for debugging, you must also remove the RESET jumper from STK500.

## **Troubleshooting Guide**

This section contains information on common problems and solutions.

#### **LCD problems**

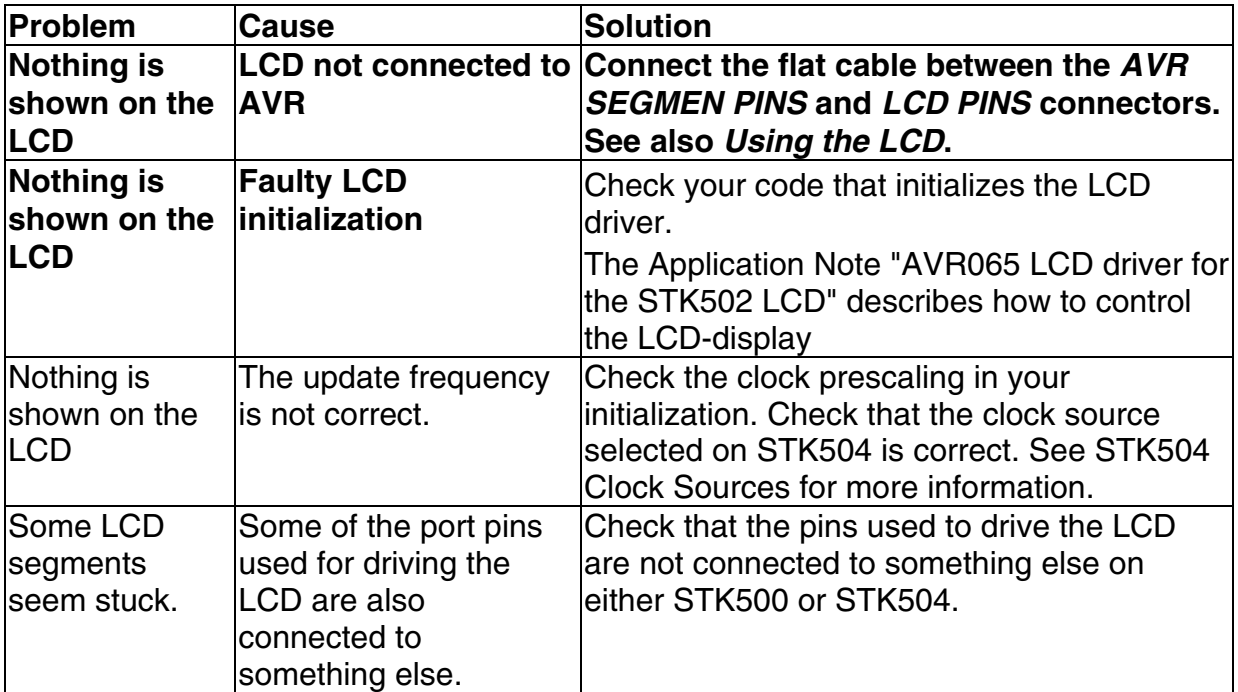

## **Programming problems**

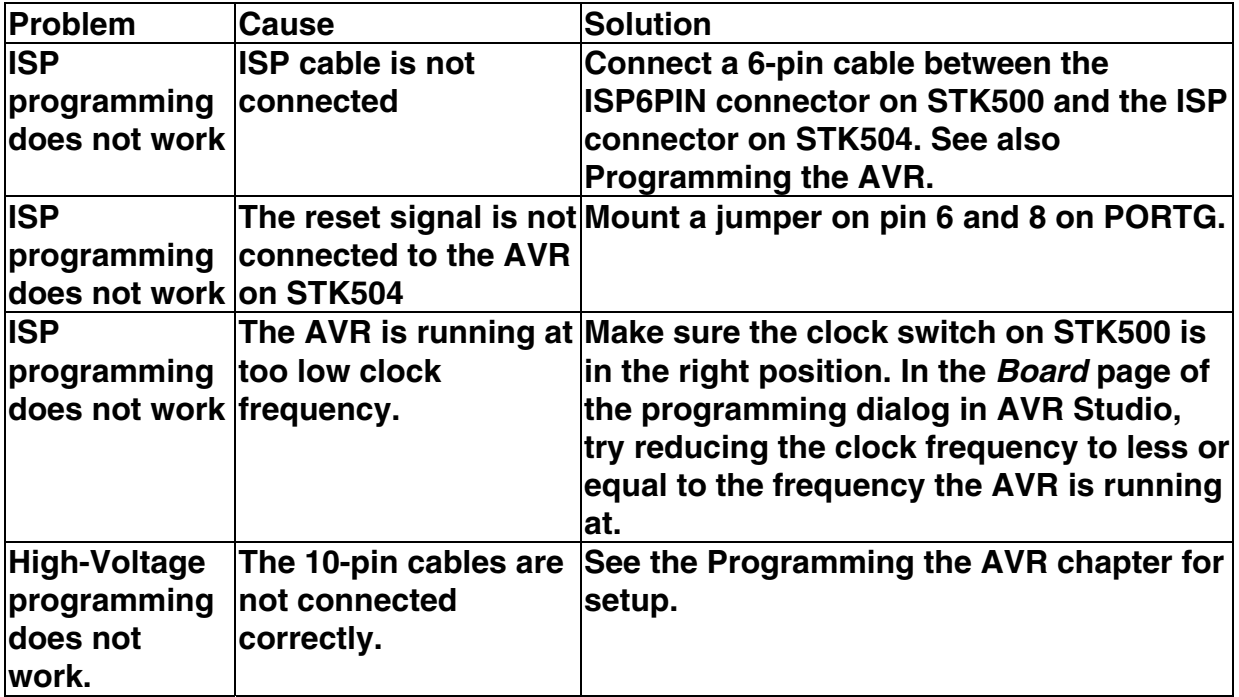

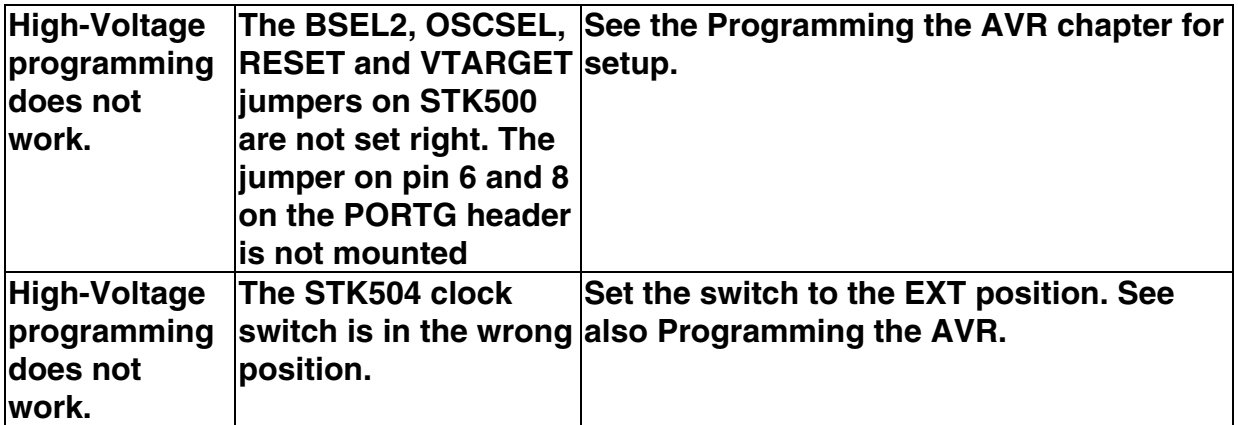

## **General problems**

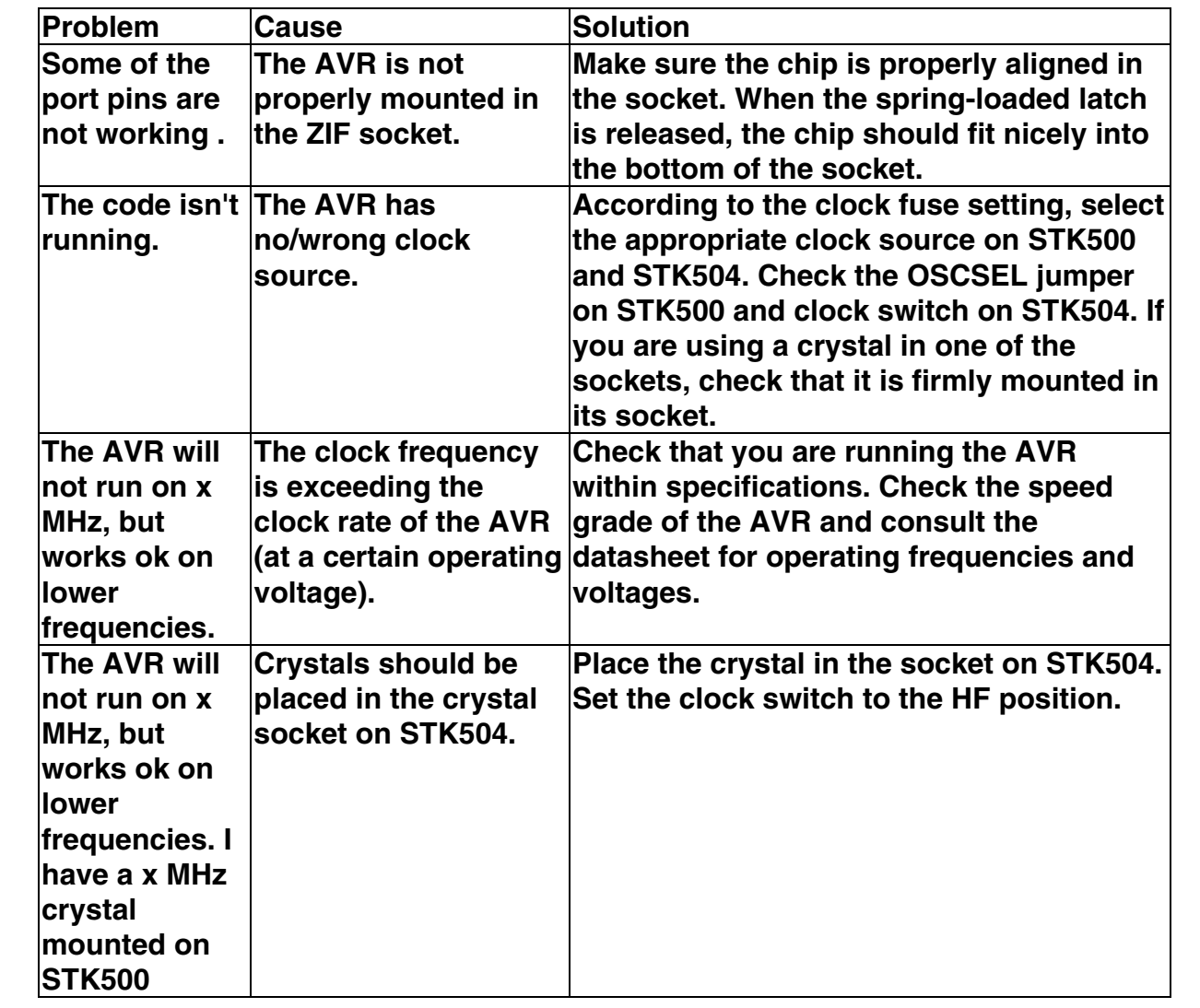

## **Appendix A Port Connectors**

The STK504 has five port connectors in addition to those available on STK500. These are PORTE, PORTF, PORTG, PORTH and PORTJ. The pinout of each connector is described below.

Figure A-1: STK504 port connectors

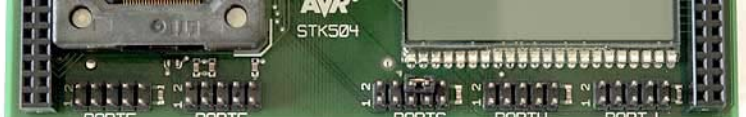

Table A-2: STK504 port connectors pinout PORT E PE0 1 2 PE1 PE2 3 4 PE3 PE4 5 6 PE5 PE6 7 8 PE7  $GND 9 10$ PORT F<br>1 PF0 1 2 PF1 PF2 3 4 PF3 PF4 5 6 PF5 PF6 7 8 PF7 VTG GND 9 10 PORT G PG0 1 2 PG1 PG2 3 4 PG3 PG4 5 6 PG5 7 8 RST VTG GND 9 10 VTG PORT H PH0 1 2 PH1 PH<sub>2</sub> 3 4 PH<sub>3</sub> PJ<sub>2</sub> PH4 5 6 PH5 PH6 7 8 GND 9 10 PORT J PJ0 1 2 PJ1 PJ2 3 4 PJ3 PJ4 5 6 PJ5 PH7 PJ6 7 8 VTG GND 9 10 VTG

## **Appendix B LCD Pinout and Segment Mapping**

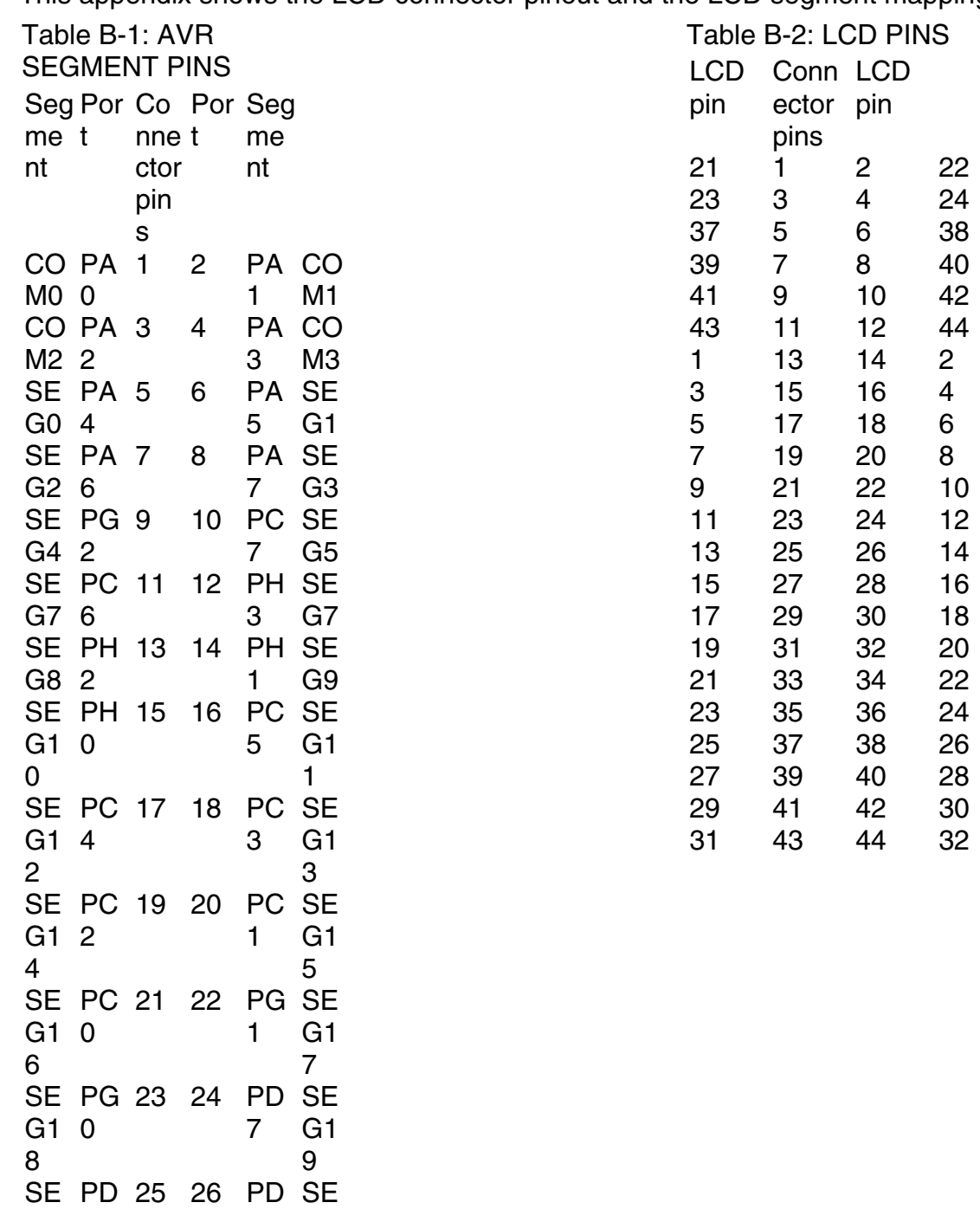

G2 6 0

G2 4 2

5

3

SE PD 27 28 PD SE

G2 1

G2 3

This appendix shows the LCD connector pinout and the LCD segment mapping.

SE PD 29 30 PD SE G2 2 4 1 G2 5 SE PD 31 32 PJ6 SE G2 0 6 G2 7 SE PJ5 33 34 PJ4 SE G2 8 G2 9 SE PP 35 36 PJ2 SE G3 J3 0 G3 1 SE PG 37 38 PG SE G3 4 2 3 G3 3 SE PJ1 39 40 PJ0 SE G3 4 G3 5 SE PH 41 42 PH SE G3 7 6 6 G3 7 SE PH 43 44 PH SE G3 5 8 4 G3 9

The STK504's on-board LCD display is mapped into the AVR's LCD data registers as shown below.

Figure B-1: LCD segments

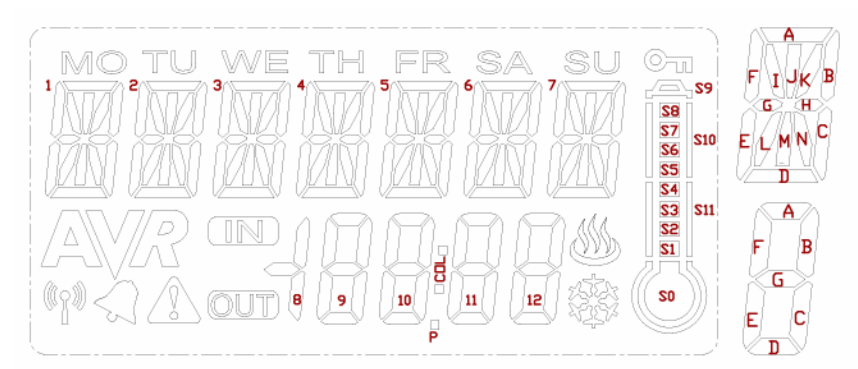

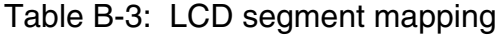

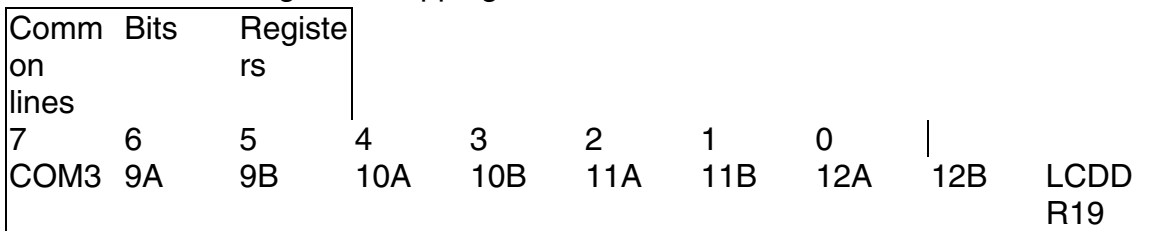

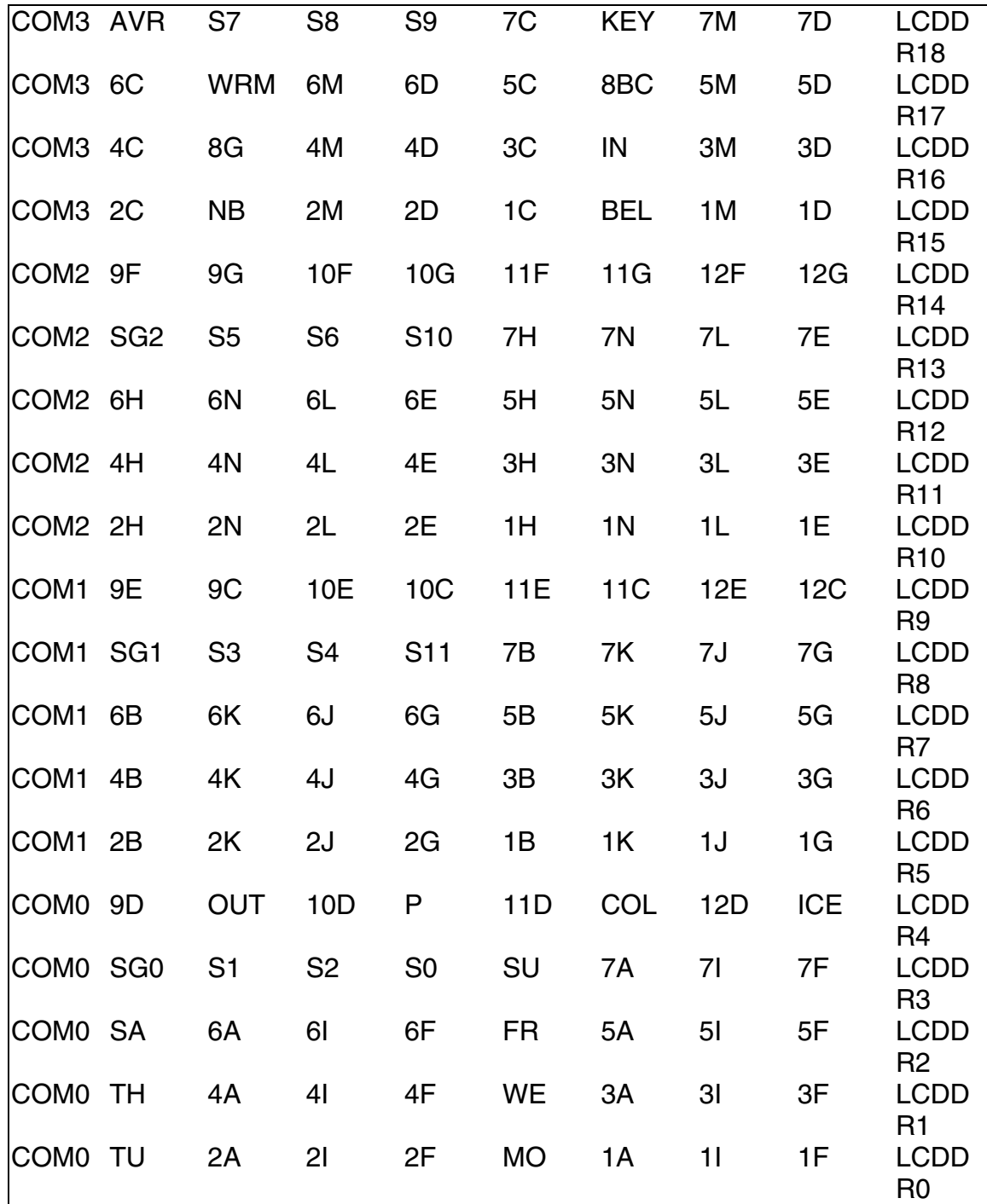

**© Atmel Corporation 2005**. All rights reserved. Atmel®, logo and combinations thereof, AVR®, and AVR Studio® are registered trademarks, and Everywhere You Are<sup>sM</sup> are the trademarks of Atmel Corporation or its subsidiaries. Other terms and product names may be trademarks of others.